# Setting Up Your Encountering Innovation Virtual Conference Booth

Virtual Platform Accelevents

All help articles for Accelevents can be found at <u>https://support.accelevents.com/en/</u>

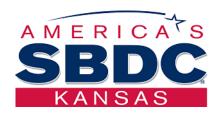

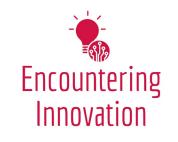

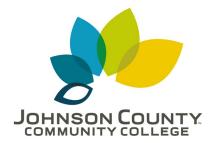

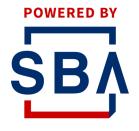

U.S. Small Business Administration Overall example (snapshot) of an Exhibitor booth from a different event

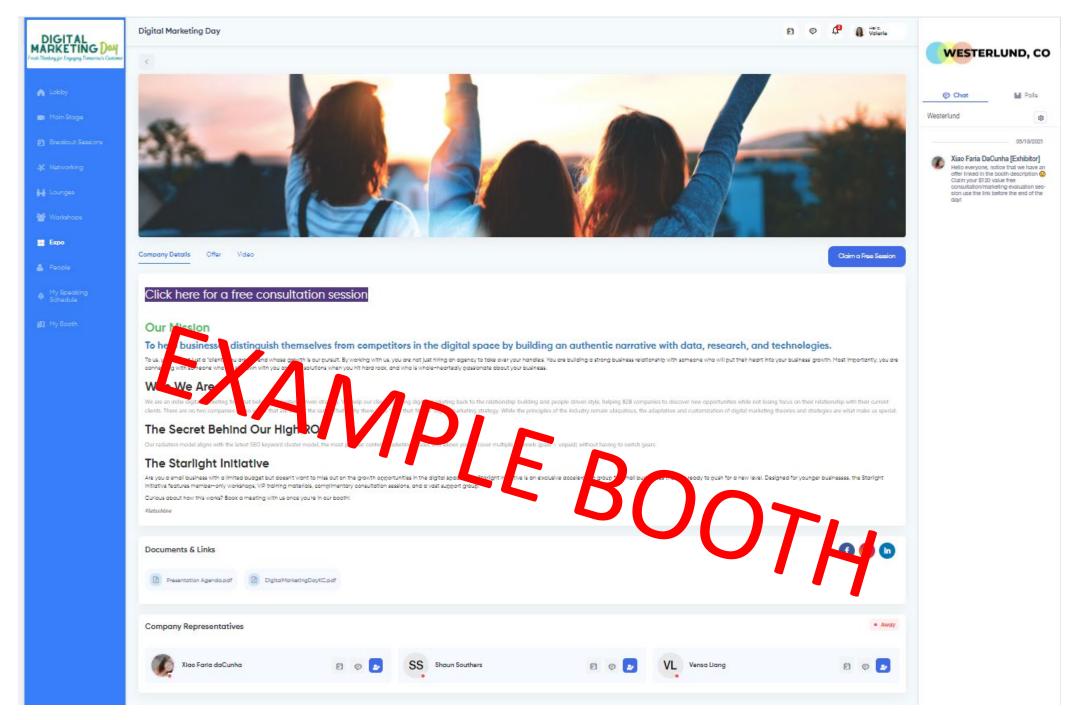

#### Adding logo to top right of booth

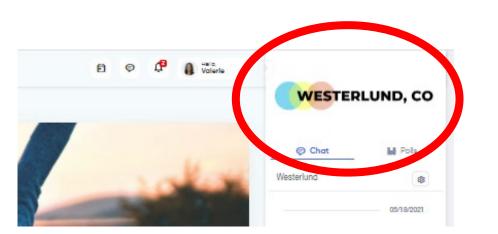

1. In "Design", click "Change Logo"

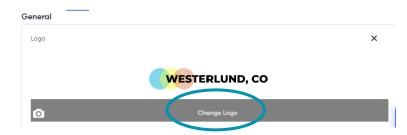

- 2. A new window will open to add an image. Either drag & drop or click "Browse" to add from your computer. Optimal image dimensions are 700x350 pixels.
- 3. The window will allow you to crop your image (if needed). Crop and then click "Crop & Save" OR click "Continue Without Crop".

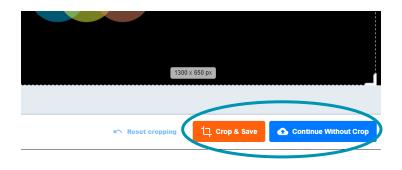

## Update Expo Card Preview (in main Expo Hall)

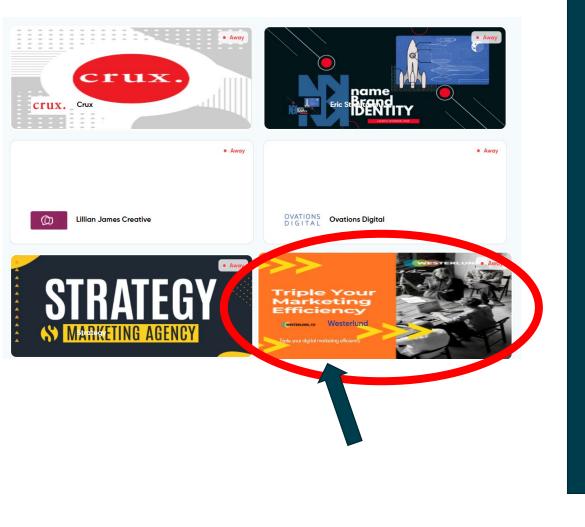

- Logo will automatically update from previous step
- 1. Under "Expo Card Image" click "Change Background Image"

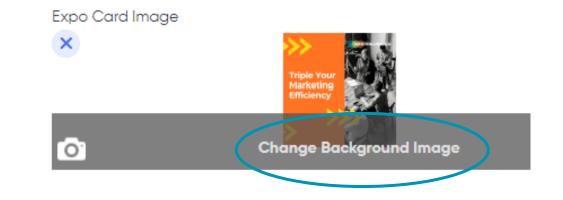

- 2. A new window will open to add an image. Either drag & drop or click "Browse" to add from your computer. Optimal image dimensions are 540x256 pixels.
- 3. The window will allow you to crop your image (if needed). Crop and then click "Crop & Save" OR click "Continue Without Crop".

#### Update Expo Card Preview Continued

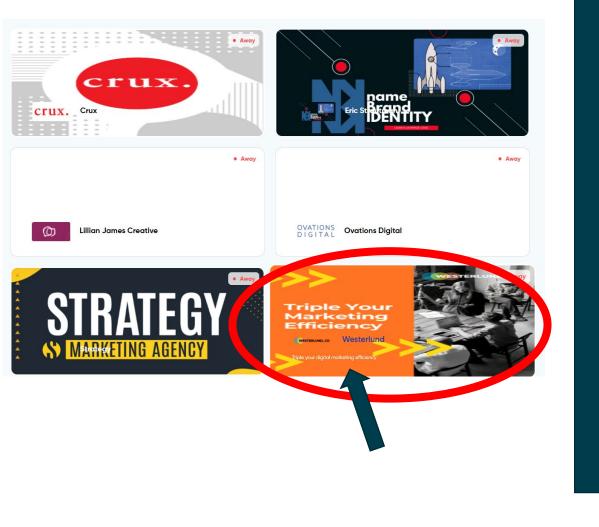

- 1. Below the "Expo Card Preview" you can add a "Short Description" (160 characters or less) that will appear when someone hovers over your Expo Card in the Expo Hall. (See image to left, and blue arrow points out this line).
  - 1. You can change the color of your Booth Name AND the color of the Short Description using Hex code or RGB codes.

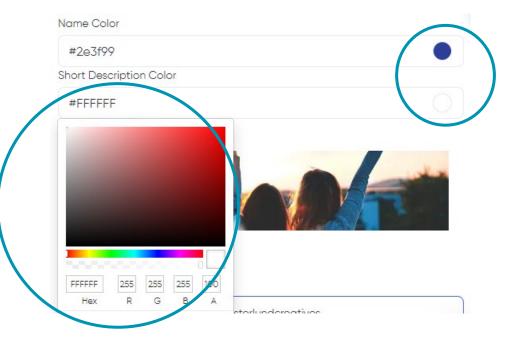

# Adding Expo Banner Image (in actual booth)

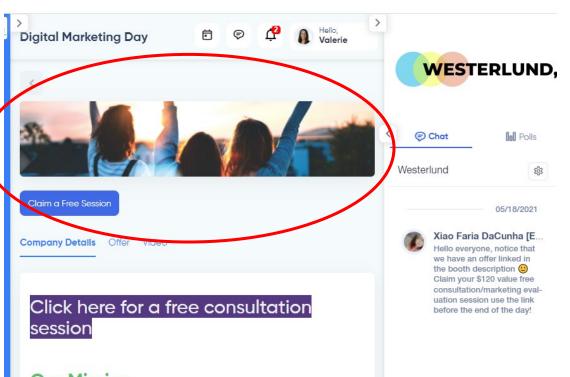

#### **Our Mission**

To help businesses distinguish themselves from competitors in the digital space by building an authentic narrative with data, research, and technologies.

To us, you are not just a "client." You are a friend whose growth is our pursuit. By working with us, you are not just hiring an agency to take over your handles. You are building a strong business relationship with someone who will put their heart into your business' growth. Most importantly, you are connecting with someone who will sit down with you and find solutions when you hit hard rock, and who is

1. In Design, under Expo Banner Image hover and click "Change Banner Image"

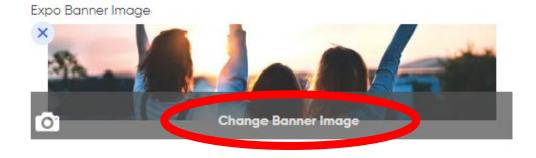

- 2. A new window will open to add an image. Either drag & drop or click "Browse" to add from your computer. Optimal image dimensions are 1100x234 pixels.
- 3. The window will allow you to crop your image (if needed). Crop and then click "Crop & Save" OR click "Continue Without Crop".

#### Adding Social Media Buttons/Links to Booth

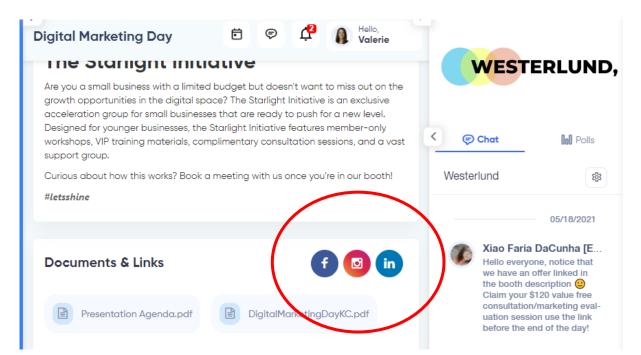

#### 1. In Design tab, scroll to "Add Social Links"

- Add any links you have. Options are Facebook, Twitter, Instagram, and LinkedIn.
- Only the ones you add will populate buttons on the front end of your booth for visitors to see. (For example, this booth did not have a Twitter – a Twitter button is not visible to any visitors).

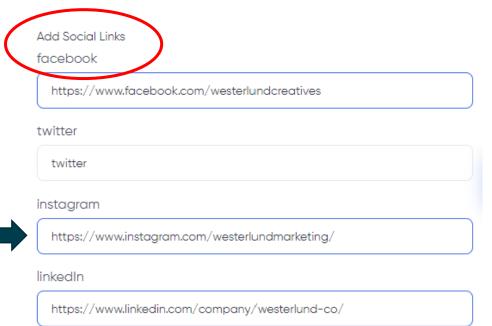

Charles and the accuracy Acceleration and Associations

### Add Documents and/or Links to Booth

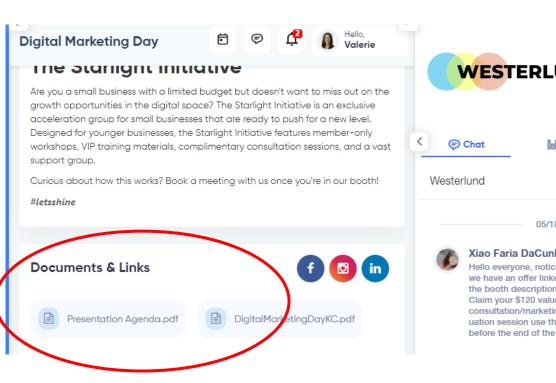

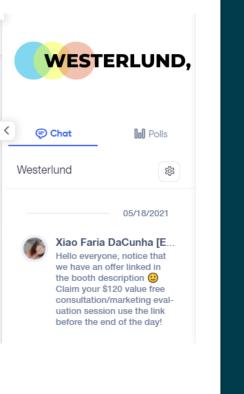

- 1. In Design tab, scroll to "Upload Documents" Available to Attendees"
- Drop files to upload OR click in the gray box 2. to open an Upload window. Browse your computer to upload PDFs to this spot.

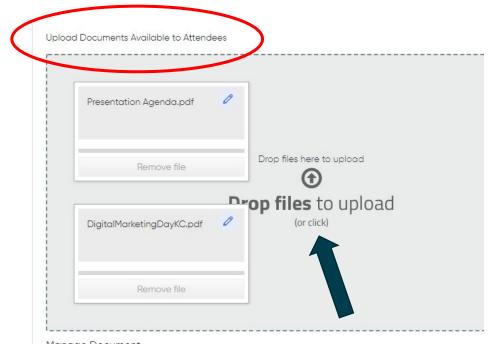

## Edit Company Details/Description Text

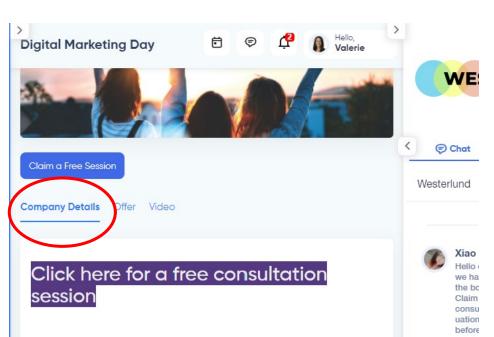

#### **Our Mission**

To help businesses distinguish themselves from competitors in the digital space by building an authentic narrative with data, research, and technologies.

To us, you are not just a "client." You are a friend whose growth is our pursuit. By working with us, you are not just hiring an agency to take over your handles. You are building a strong business relationship with someone who will put their heart

- 1. In Design tab, scroll to "Exhibitor Description"
  - Within this section you can add text, change font size/color/highlight, add hyperlinks, additional images, etc. using the Formatting options.

#### 

Click here for a free consultation session

#### **Our Mission**

To help businesses distinguish themselves from competitors in the digital space by building an authentic narrative with data, research, and technologies.

### Embed a Video into your Booth

| ><br>Digital Marketing Day  | ē \$        | Hello,<br>Valerie | >                                                                            |  |
|-----------------------------|-------------|-------------------|------------------------------------------------------------------------------|--|
| Sh-                         |             |                   |                                                                              |  |
| Claim a Free Session        |             |                   | Vesterlund                                                                   |  |
| Company Details Offer Video | )           |                   |                                                                              |  |
| W Watch First!   This Is He | ow We Do Di | Watch later Share | Xiao I<br>Hello e<br>we hav<br>the bo<br>Claim<br>consul<br>uation<br>before |  |
| Documents & Links           |             | f 🛛 in            |                                                                              |  |

- 1. In Design tab, scroll to "Promo Video URL"
- 2. Enter the full video URL (including https://) in this field.
- 3. Videos can be embedded from YouTube, Wistia, or Vimeo

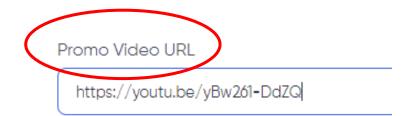

Enter the full URL from YouTube, Wistia, or Vimeo

### Add Company Representatives (others to assist with your booth)

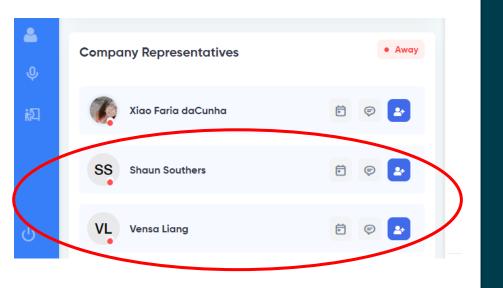

- 1. Our staff will upload you, and anyone else we *already know* is also with your company.
- 2. If you wish to add someone else, click the "Team" tab in your editing section. Then click "Add Staff".

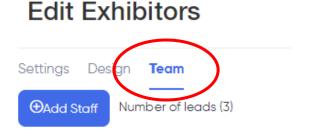

- 3. Fields to add are First Name, Last Name, and Email.
- 4. Then, select Role from the dropdown.
  - Exhibitor Admin will have all the same rights to edit images, descriptions, and text.
  - Lead Retriever will only be able to view booth setup and manage booth interactions such as chats and posts from booth visitors.
  - In the example to the left, Xiao was our main Booth "Exhibitor Admin". She created the booth, set up the images/logos, and she added Shaun and Vensa to her booth as "Lead Retrievers".

| Add Staff       | ( |
|-----------------|---|
| First Name      |   |
| First Name      |   |
| Last Name       |   |
| Last Name       |   |
| Email           |   |
| Email           |   |
| Role            |   |
| Exhibitor Admin | * |